### **Video Input**

**VIDEO IN** 

 $\bullet$ 

Ô

:O

**LOCK** 

Connect **HD-SDI** camera to '**HD-SDI video in'** with a regular BNC cable to minimize video noise.

• **ERR (Red LED)**: Turned on when an error is detected in data  $\bullet$  receiving.

• **LOCK (Green LED)**: Turned on when the camera is connected properly.

You may still get a live image from the camera even though the error light is ON.

\* Use RCA for audio inputs. All channels need an external pre-amplifier

**\*** Spot output : 2 spot outs with CVBS output**.**

### **1. Start Installation**

**Please note that the Accessory Kit contains the following items:** 

## **2. Login**

To enter the DVR setup menu, you will need

an ID & password. To Change the default password, go to MENU > System > User and change or set password. Default username and password: Administrator/ no password.

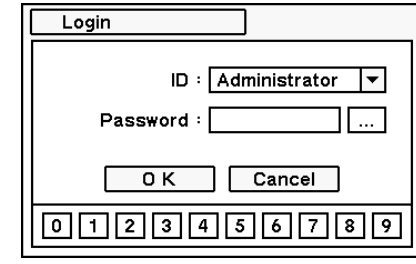

### **6. Record setup**

The DVR starts recording automatically when the DVR boots-up. The default recording setup is maximum recording speed and standard picture quality. To adjust the DVR's recording options: go to Menu > Record > Record.

- 1. All connected channels will display the current FPS, quality, and resolution.
- 2. Use the arrows to change the recorded frames per second.
- 3. Use the drop-down menu to select the image quality. The higher the quality, the larger the file size will be.

- 4. Use the drop-down menu to select the resolution. The higher the resolution, the larger the file size will be.
- 5. Select whether to overwrite data once the HDD is full.
- 6. Check the box next to 'Use Emergency Record' to enable the Emergency Recording option.
- 7. Set the DVR to automatically delete recorded data every X days by turning the 'Auto Deletion' option ON, and selecting the number of days.
- 8. You can also setup different recording schedules for different cameras, different hours of the day, and different days of the week. Go to Menu > Record > Schedule to setup recording schedules.

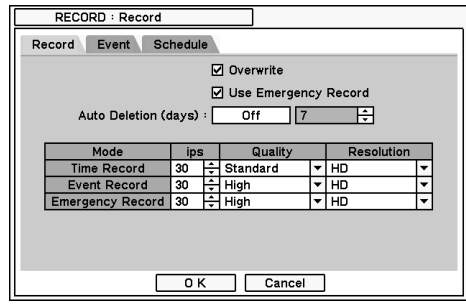

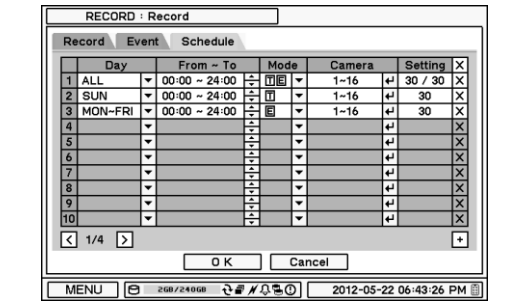

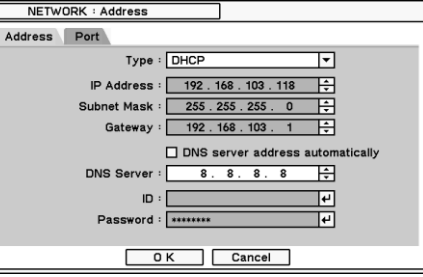

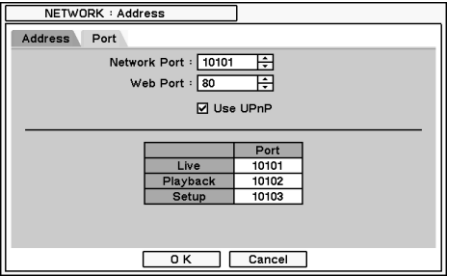

### Tel: 866.446.3595 <sub>Sales</sub>@dwcc.tv Technical Support Hours: 9:00AM to 9:00PM Eastern Time, Monday thru Friday

It is necessary to format the DVR's HDDs before setting a recording schedule to guarantee the proper functionality of the HDDs. To format the DVR's HDDs,

- go to Menu > Record > Storage.
- 1. All available HDDs will be displayed in the table.
- 2. To format an HDD, select it from the table, and press the 'Format' button.

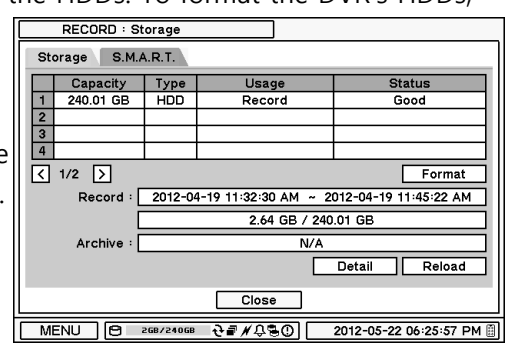

## **5. Formatting the Hard Drive**

### **Back Panel Connections**

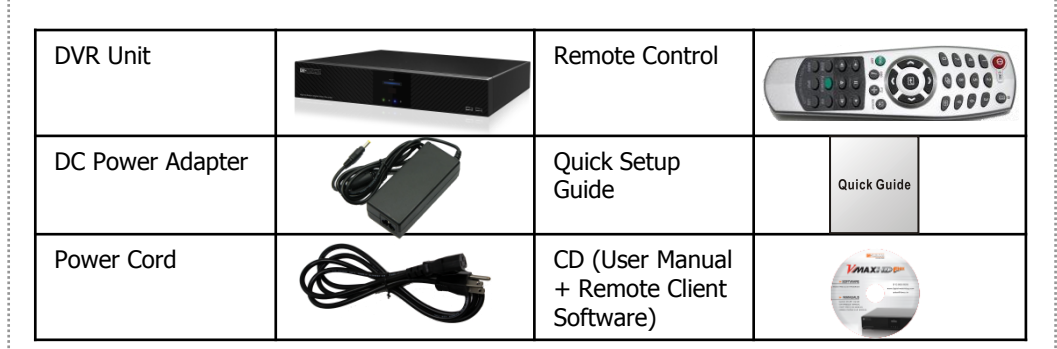

- a. IP Address: Enter IP address using the arrow buttons.
- b. Subnet Mask: Enter Subnet Mask using the arrow buttons.
- c. Gateway: Enter Gateway using the arrow buttons.
- d. DNS: Enter the IP address of a DNS server.
- ID and Password are required in ADSL(with PPPoE) type.
- In Port, select the appropriate port number for external access to the system. The port list shows necessary ports to be opened for each operation.
	- a. Network Port: Set port for DVR Remote Client. Default is: 10101.
	- b. Web Port: Set port for Web Remote Client. Default is: 80.
	- Default TCP port is 10101 but it can be set from 1500 to 32000 if neces

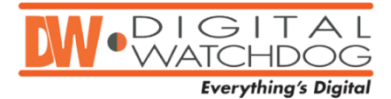

# **VIMAXHID Flex Quick Setup Guide**

**Default Username and Password: Administrator/ no password**

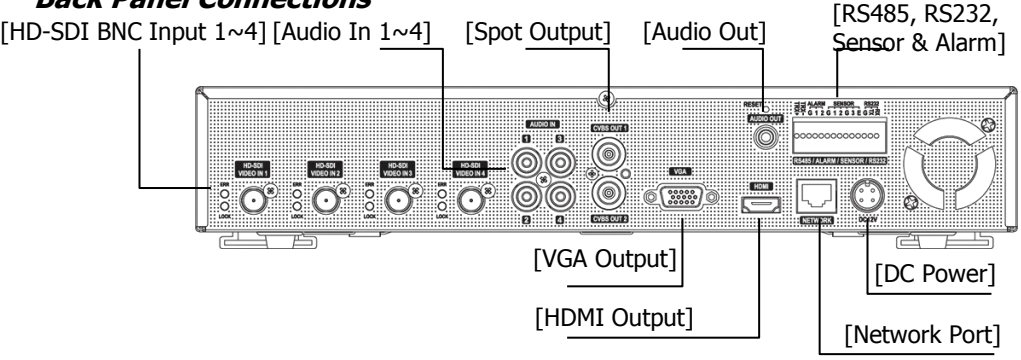

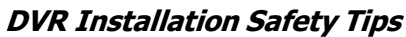

- 1.Make sure the cameras and the monitors are properly connected to the DVR.
- 2.The DVR should be placed in a dust and moisture free environment. It must never be exposed to direct sunlight. Server room temperature is highly recommended to reduce the chance of overheating.
- 3.During the boot process, the DVR should not be interrupted by pressing any buttons on the mouse or remote control. Do not unplug the power adapter or turn the DVR off during the boot process. A UPS (Uninterruptable Power Supply) is highly recommended to prevent malfunctioning during a power outage.

### **3. Main Menu & Navigation**

The Main Menu (Setup Menu) system includes six (6) sub-menus: System, Device, Display, Record, Network, & Event. To access the Setup Menu, rightclick anywhere on the screen and select 'Setup Menu'.

Use the USB mouse to navigate the DVR's main menu and popup options or use the included IR Remote Control.

### **4. Date & Time Setup**

It is recommended to setup the date & time on the DVR before you setup a recording schedule to prevent any data loss.

To setup the DVR's date & time: go to Menu > System > Date & Time

- 1. Select the appropriate time zone
- 2. If applicable, check the 'Use Daylight savings Time' to enable that feature. Set the beginning and ending time for daylight savings.

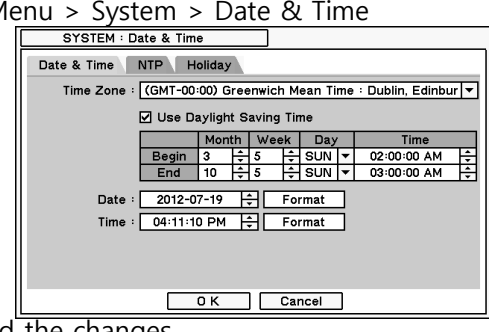

- 3. Choose the date display format.
- 4. Choose the time display format.
- 5. Click 'OK' to save, or 'Cancel' to discard the changes.
- 6. If necessary, setup the DVR to sync with an NTP server under the NTP tab.

## **7. Network Setup**

To setup the DVR's network settings, go to Menu > Network.

In Address, select the network connection type.

Select **DHCP** if your network supports DHCP and you would like the DVR to assign itself an IP Address automatically based on the network settings. Select **Static** if your network does not support DHCP, and you would like to access your DVR remotely over the internet. Manually enter all the information. Please contact your network administrator for more information on your network requirements.

# **Playback**

To access the DVR's recorded video and search playback, right-click anywhere on the screen and select Playback > HDD. Refer to the images below for the different pop-up menu options in live and playback.

The VMAXHD Flex allows you to search your DVR's recorded data via multiple search options, allowing you to find exactly what you are looking for fast and easy. **a. Go to Time** (search by time): Select a specific date and time to playback.

- 
- i. Go to Beginning: Move to the first of recorded data.
- ii.Go to End: Move to the end of recorded data.
- iii.Go to 5  $\sim$  60 Seconds ago: Move to 5  $\sim$  60 seconds from current time.
- **b. Calendar search**: Select a date to search recorded data.

 **c. Event Search**: Use the event list to search & playback recorded data. **d. Text in Search**: Search playback data by text input. i.e.: POS/ATM .

- 1. Use a USB media device, such as USB flash memory stick or USB external HDD
- to backup recorded data. Before returning to backup menu, connect USB media. 2. Press the BACKUP button or right-click anywhere on the screen and select
- 'backup' to enter backup mode.
- 3. Enter the desired file name for the backup file.
- 4. Enter start and end time for the time period you want to backup.
- 5. Select which cameras you want to backup
- 6. If necessary, check the 'DVRMediaPlayer' box to include the backup player.
- 7. You can also setup a password to protect the backup file.
- 8. The system will display the current available

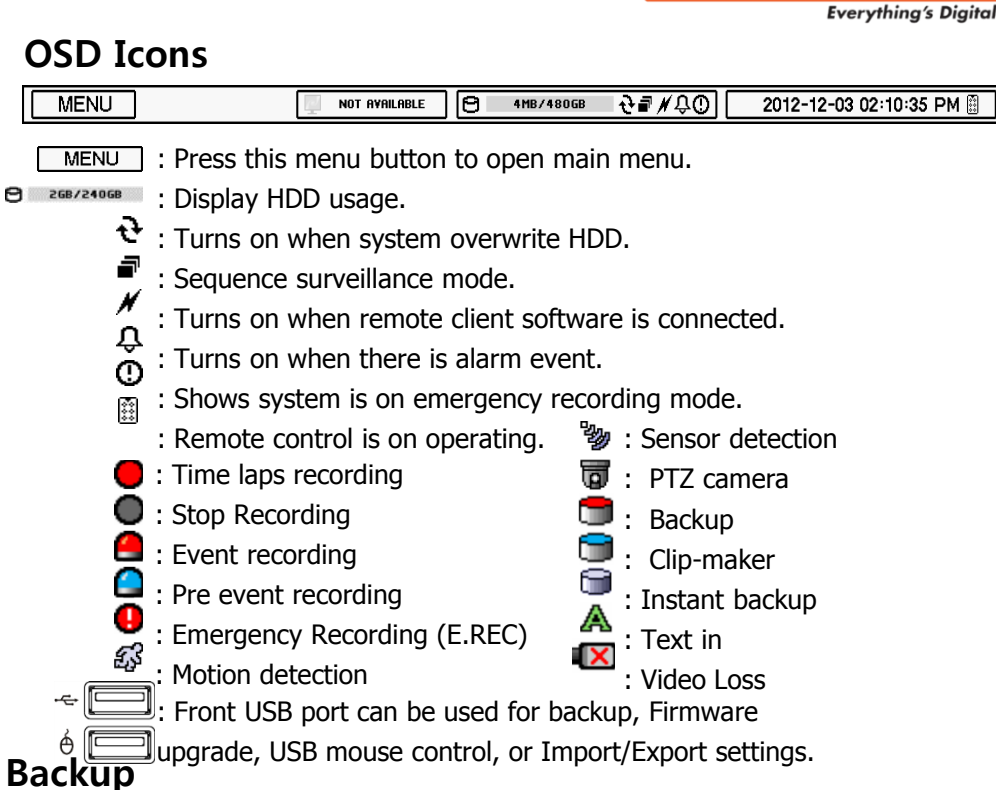

 $DIGIT$ NATCHDOG

storage and backup file size based on your settings.

9. Press start to begin the backup process,

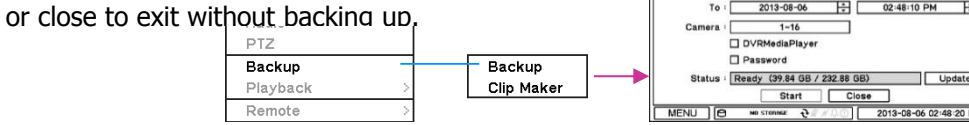

USB Storage

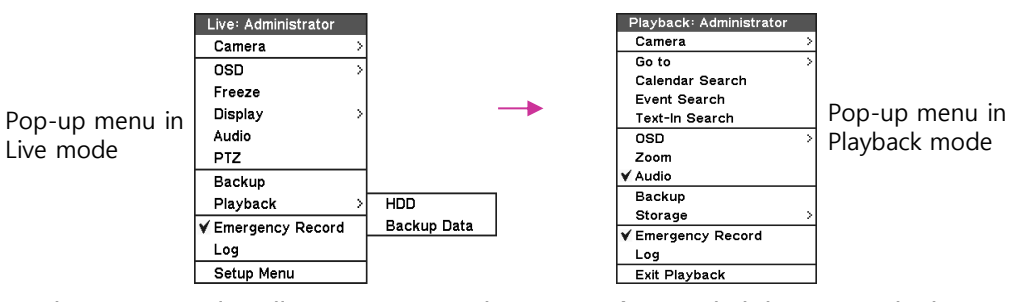

## **Web Viewer**

The VMAXHD Flex can be accessed remotely using Internet Explorer. To connect to the DVR remotely over the internet, make sure your DVR has been properly setup for external connection and all ports have been properly forwarded in your router.

Contact your Network Administrator for more information.

- 1. Open an Internet Explorer page.
- 2. Enter the DVR's IP address or DDNS address.
- 3. Enter the DVR's username (Default: Administrator), password (Default: Blank, and port information (Default Port: 10101)
- 4. Select to launch the DVR's web viewer in live or playback mode.

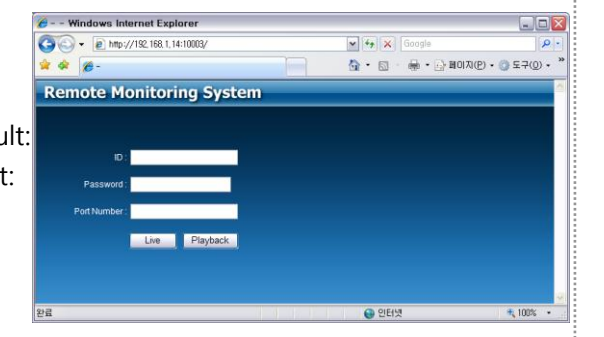

# **Remote Client**

The Pivot Pro CMS is a powerful remote monitoring client included free with your DVR.

To install the software, launch the installation file from the DVR's accessory CD. After installation, launch the software from your start menu.

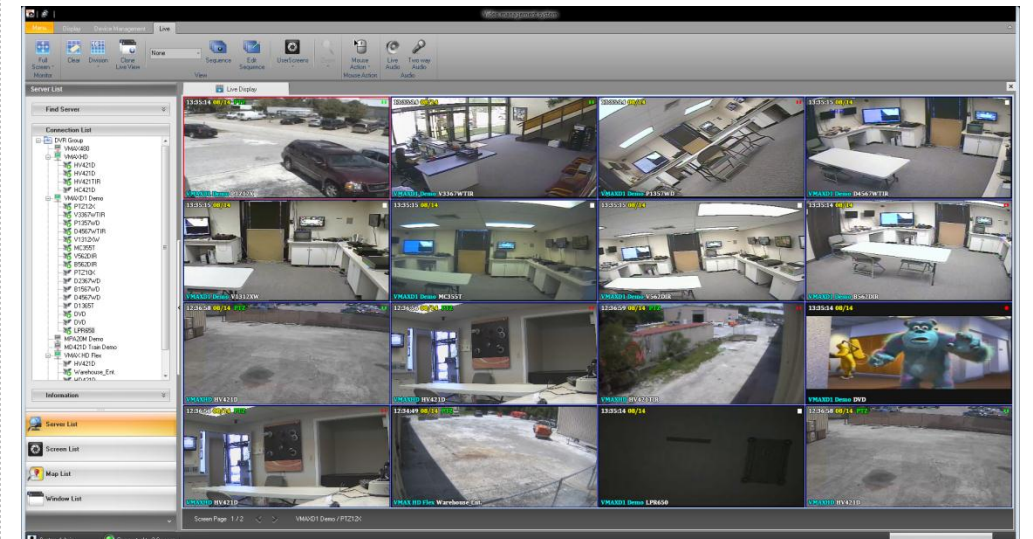

### **To add a site:**

1. Right-click on the Connection List Panel and select 'Add Device'.

- 2. Select 'Digital Watchdog' under Company.
- 3. Select 'VMAXHD Flex' from the Model drop-down options
- 4. Enter the DVR's name
- 5. Enter the DVR's URL or IP Address
- 6. If necessary, adjust the default port information
- 7. Enter the DVR's Username and Password
- 8. Press 'Add' to add the device to your device list.
- 9. Press 'Save and Close' to save the new sites.

### **To connect to a site:**

- 1. Double-click on the site's name in the Connection List panel.
- 2. When the icon next to the DVR's name appears green, drag the DVR title into the viewing area.

### [www.digital-watchdog.com](http://www.digital-watchdog.com/) Tel: 866.446.3595 [sales@dwcc.tv](mailto:sales@dwcc.tv) Technical Support Hours: 9:00AM to 9:00PM Eastern Time, Monday thru Friday

# **VMAXHD Flex Quick Setup Guide**

# **8. Registering a DDNS**

- The Dynamic Domain Name Server allows you to connect to your DVR using a URL rather than an IP Address. If your DVR is setup to DHCP, a DDNS address will simplify your connection by automatically tracking your DVR's DHCP address once it changes, eliminating your need to track it every time the router changes it.
- "dvr-ddns.com" and "www.dyndns.org" offer free registrations for DDNS service. Refer to the DVR manual's DDNS set up page for instructions.
- Host Name: Name the DVR or site.
- ID/Password: ID and password are required for authentication.

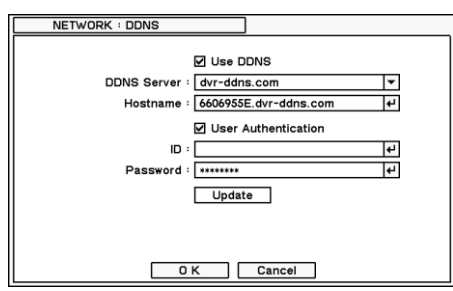

# **9. Quick Setup**

The VMAXHD Flex's Quick Startup Wizard is designed to make the installation process of your new DVR as quick and easy as possible. This startup wizard will automatically appear when you first boot up your DVR and will guide you through setting up some of the DVR's more critical features. The Wizard includes Date & Time, Recording, Network, Storage, and Display Setup. If you do not want to follow the Startup Wizard you can disable it by clicking the [CANCEL] button and adjusting your settings manually via the DVR's main menu.

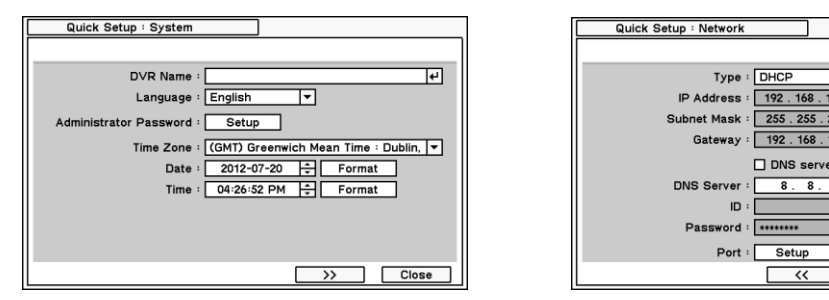

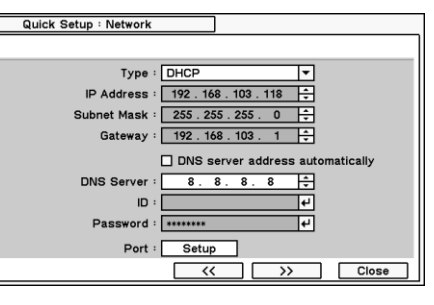